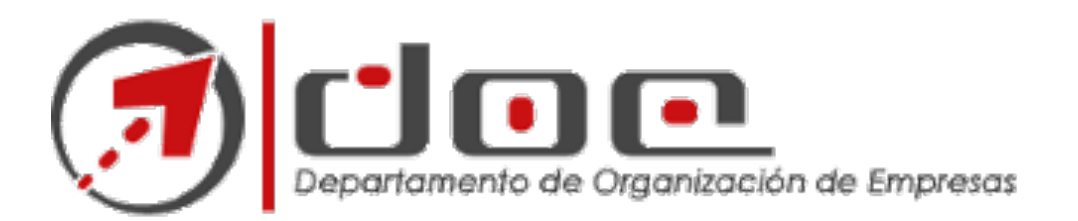

# Instalar Fotocopiadoras en MAC OSX V4.2

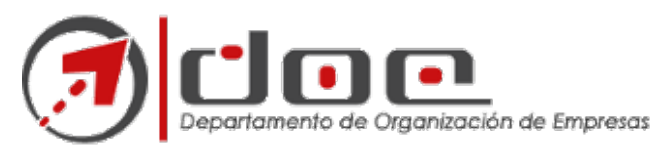

المتواصل والمستوعب

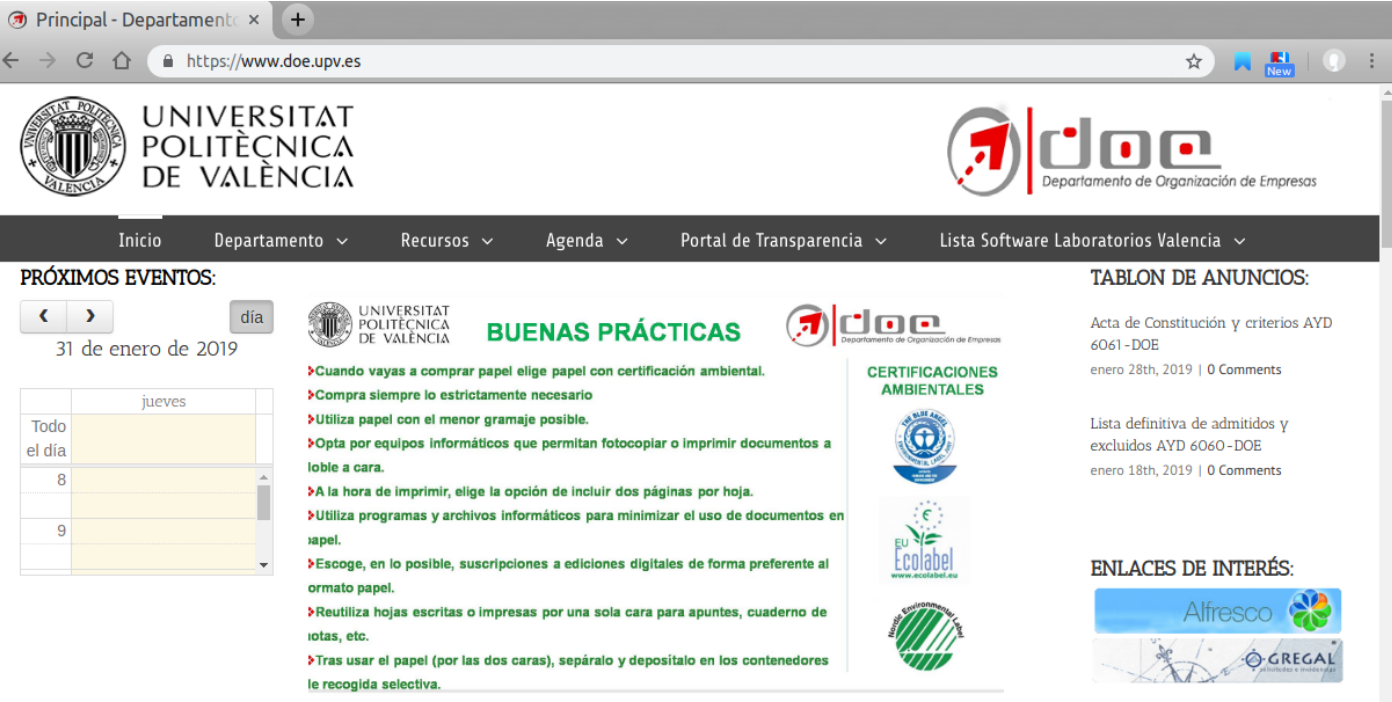

# Tienes que ir a la web del DOE en… www.doe.upv.es

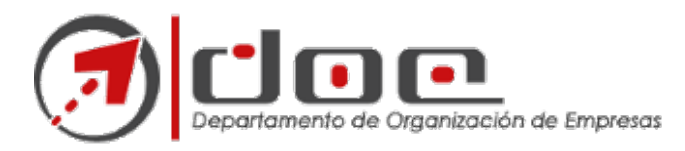

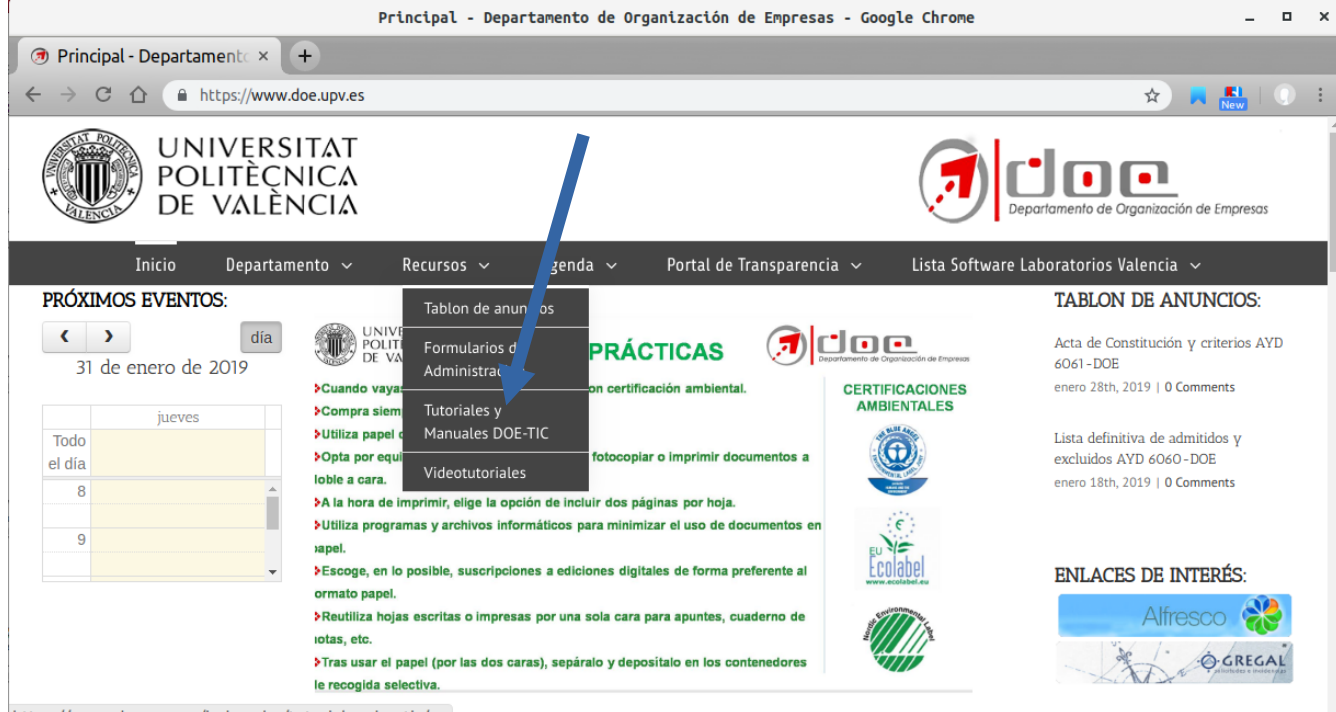

https://www.doe.upv.es/index.php/tutoriales-doe-tic/

## Pincha en el apartado: Recursos , submenu: "Tutoriales y manuales DOE-TIC"

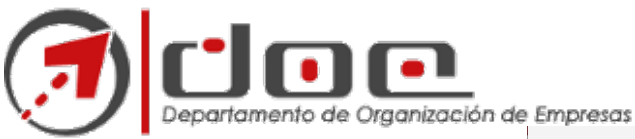

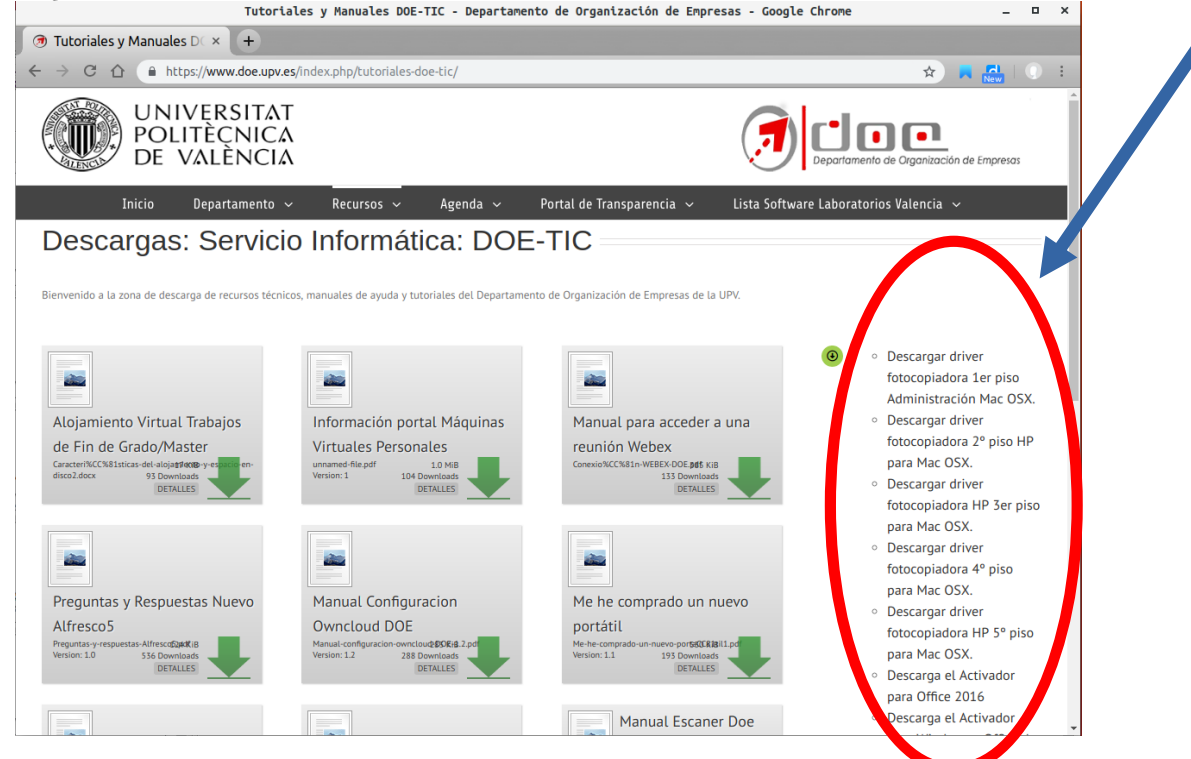

Encontrarás varios enlaces a cada uno de los drivers de las distintas fotocopiadoras disponibles.

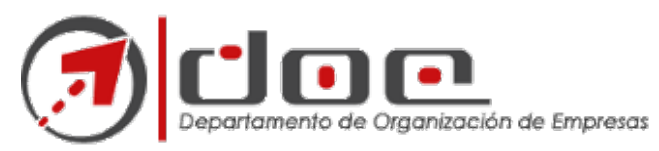

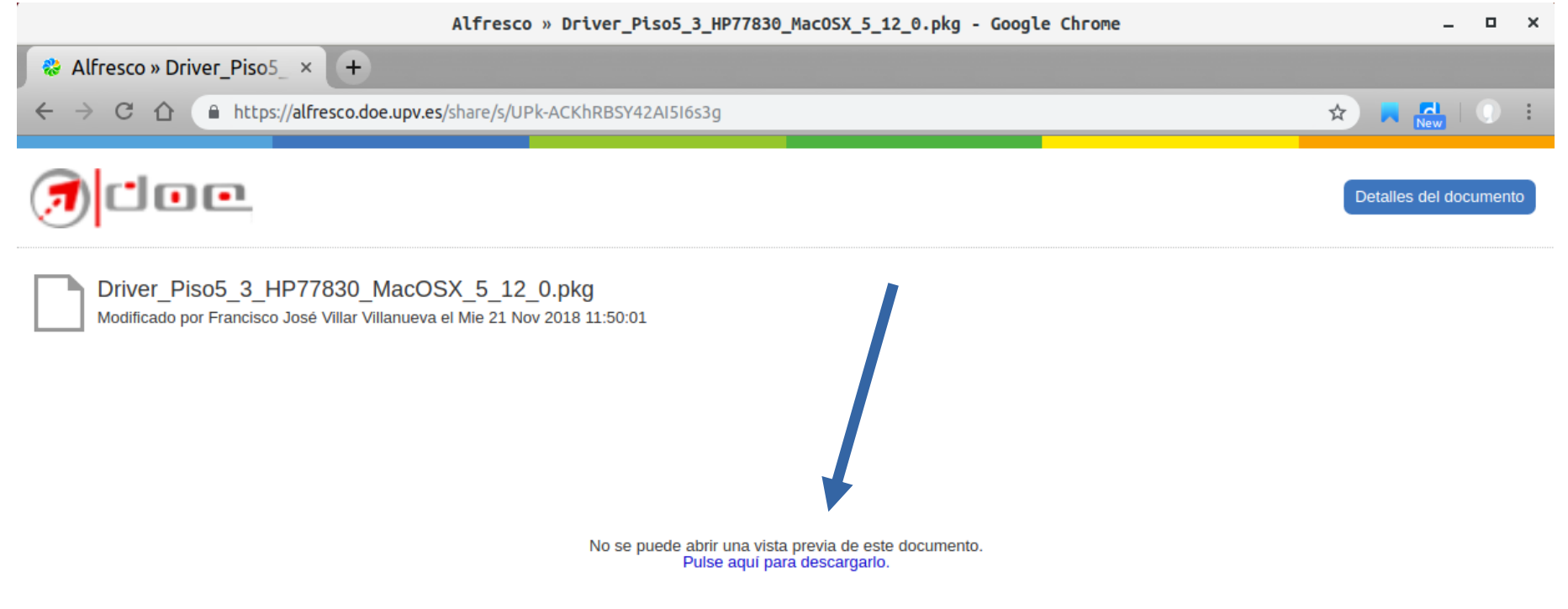

# Pincha en el enlace, descargalo, y lo has de instalar como cualquier programa de mac.

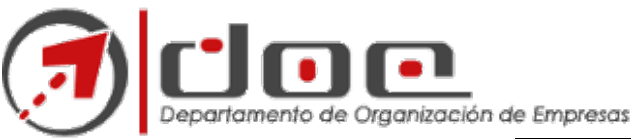

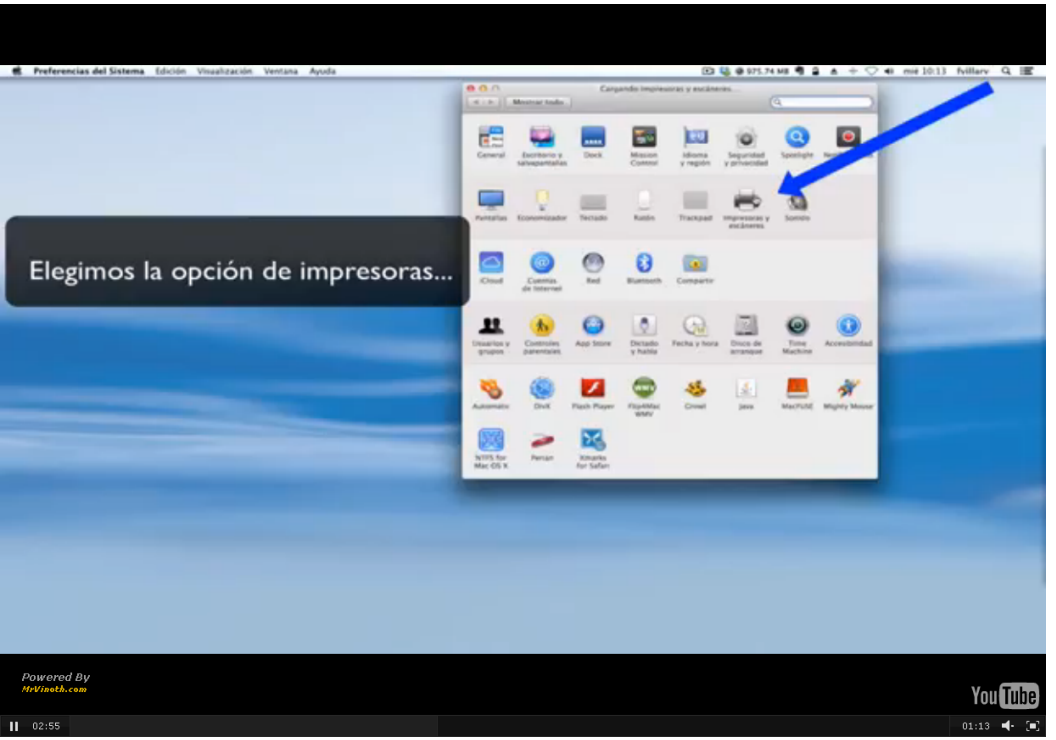

Termina el asistente de instalación del driver de la fotocopiadora y después accede a las Preferencias del Sistema – Impresoras...

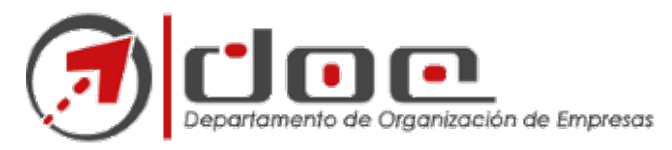

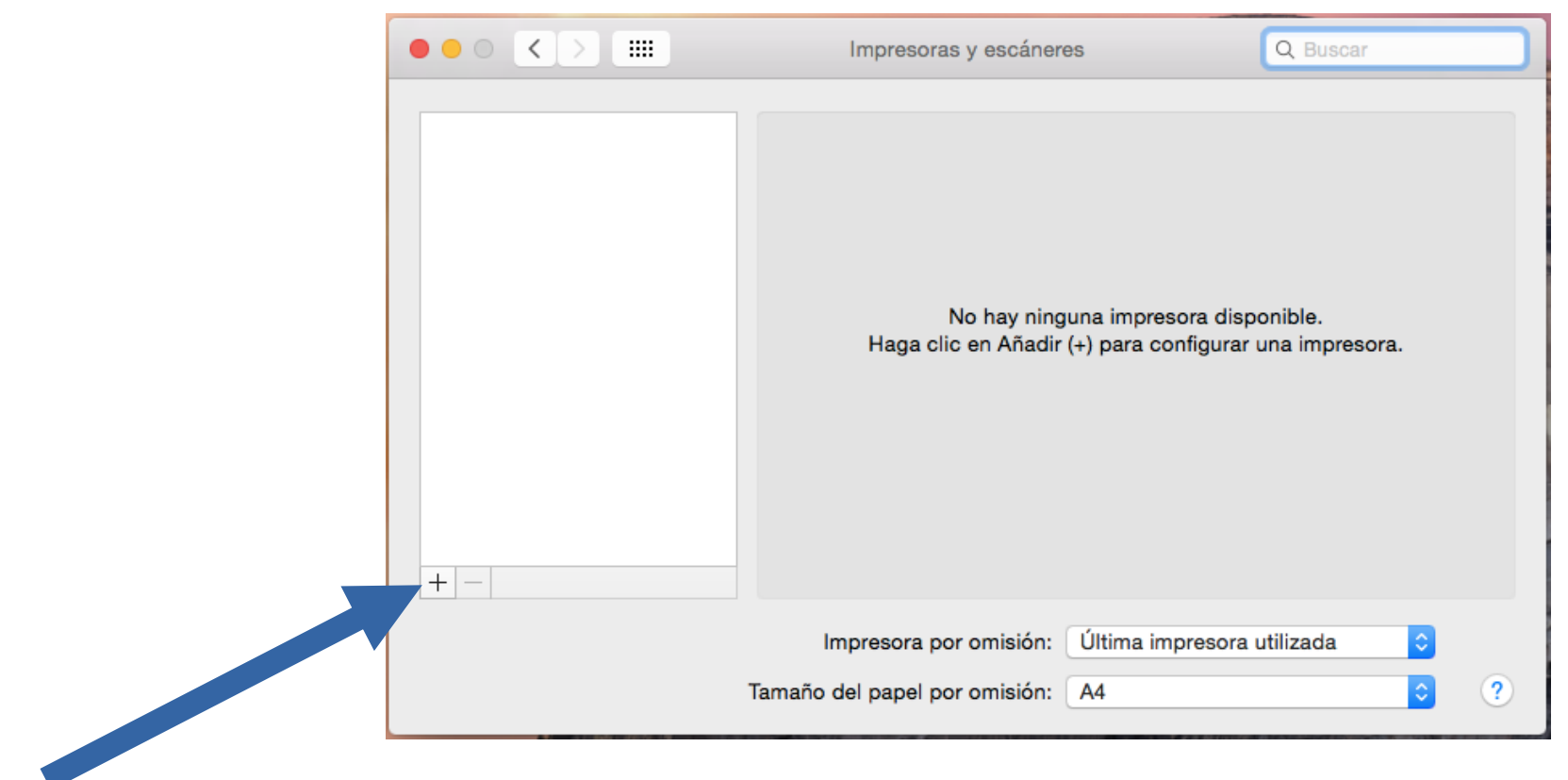

# Añadiremos la Fotocopiadora con el botón +

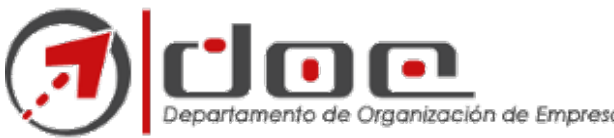

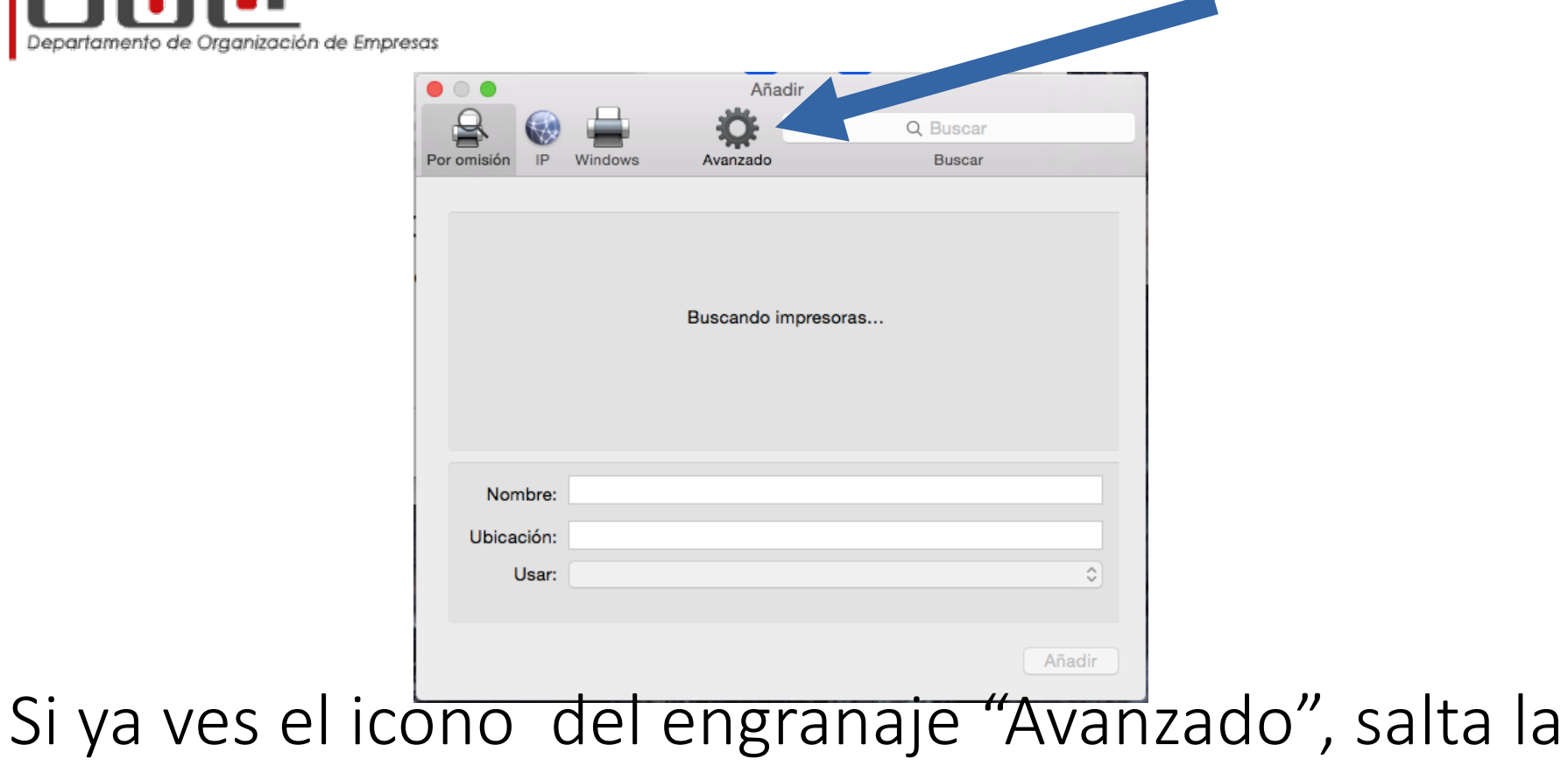

siguiente transparencia y sigue en la página 10

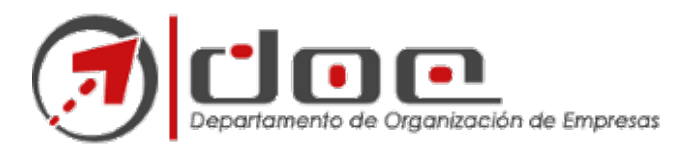

#### **ANEXO AGREGAR ICONO AVANZADO:**

- 1. Dentro de Preferencias del Sistema Impresoras
- 2. Haz clic en el botón + para añadir una impresora.
- 3. Pulsa la tecla Control mientras haces clic en cualquier icono de la barra de herramientas y a continuación selecciona Personalizar barra de tareas en el menú contextual que aparece.
- 4. Arrastra el icono Avanzado (engranaje) a la barra de tareas.
- 5. Haz clic en Aceptar.
- 6. Haz clic en el icono de Avanzado que añadiste a la barra de tareas.

*( Basado en este tutorial[… https://support.apple.com/es-es/HT304](https://support.apple.com/es-es/HT3049)9 )*

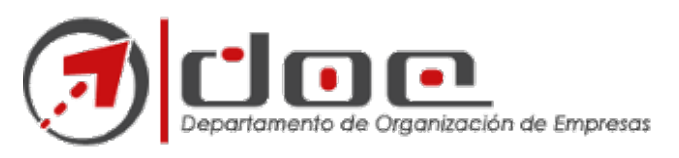

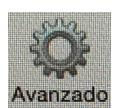

.. y luego una vez hemos pinchado en (avanzado) , pinchamos en **Tipo** y seleccionamos "**Windows printer via spools**". A continuación, en la URL hemos de configurar según la fotocopiadora que estemos instalando:

### [smb://nombre\\_servidor/nombre\\_fotocopiador](smb://nombre_servidor/nombre_fotocopiadora)a

Por ejemplo la fotocopiadora del Piso 1 seria: **smb://paper-mac/piso1-macs** Por ejemplo la fotocopiadora del Piso 3 seria: **smb://papercut-server/Fotocop-3-piso-apple** ¿Cuál elegir?MIRAR DIAGRAMA en la siguiente transparencia.

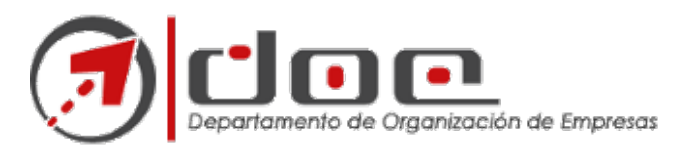

*(Fotocop 1º PISO)* **//paper-mac/**piso1-macs *(Fotocop 2º PISO)* **//papercut-server/**Fotocop-2-piso-apple *(Fotocop 3º PISO)* **//papercut-server/**Fotocop-3-piso-apple *(Fotocop 4º PISO)* **//paper-mac/**piso4-macs (Fotocop 5º PISO) **//papercut-server/**Fotocop-5-piso-Apple (Fotocop Gandia) **//papercut-server/**Fotocop-Gandia-MP301

Y más abajo, personalizamos el *Nombre*, *Ubicación* y lo más importante *USAR* pinchamos y elegimos "Seleccionar software" (ver siguiente transp.)

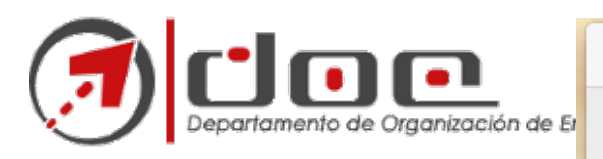

Como se ve en la figura hay que seleccionar el driver correcto para e modelo que estamos instalando.

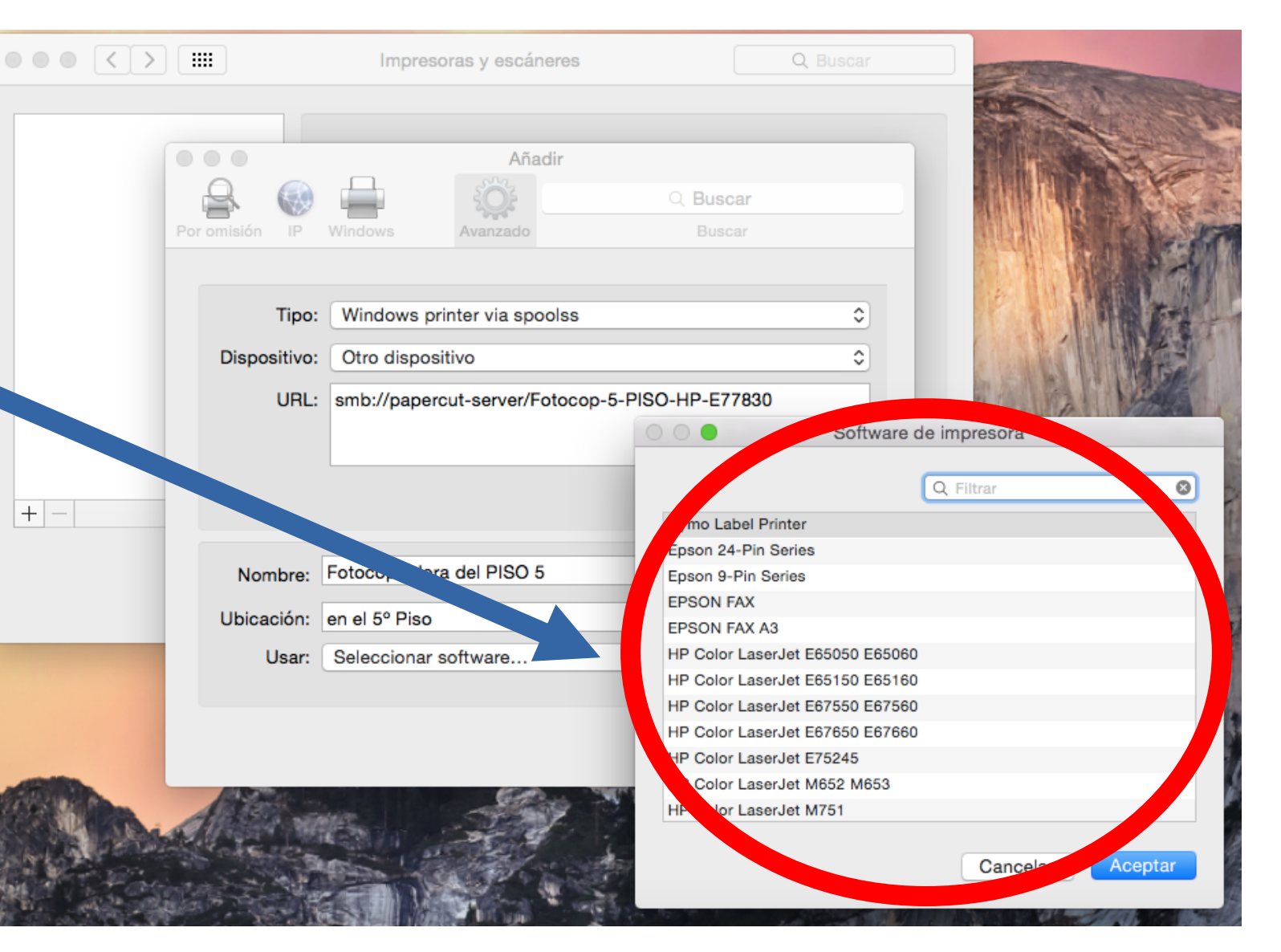

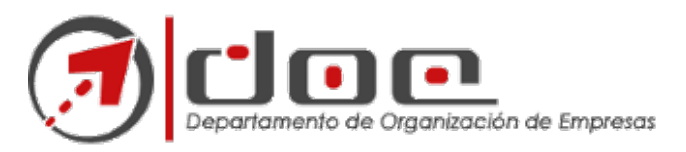

Según la fotocop. que estemos instalando elegiremos un modelo de driver u otro *filtrando*:

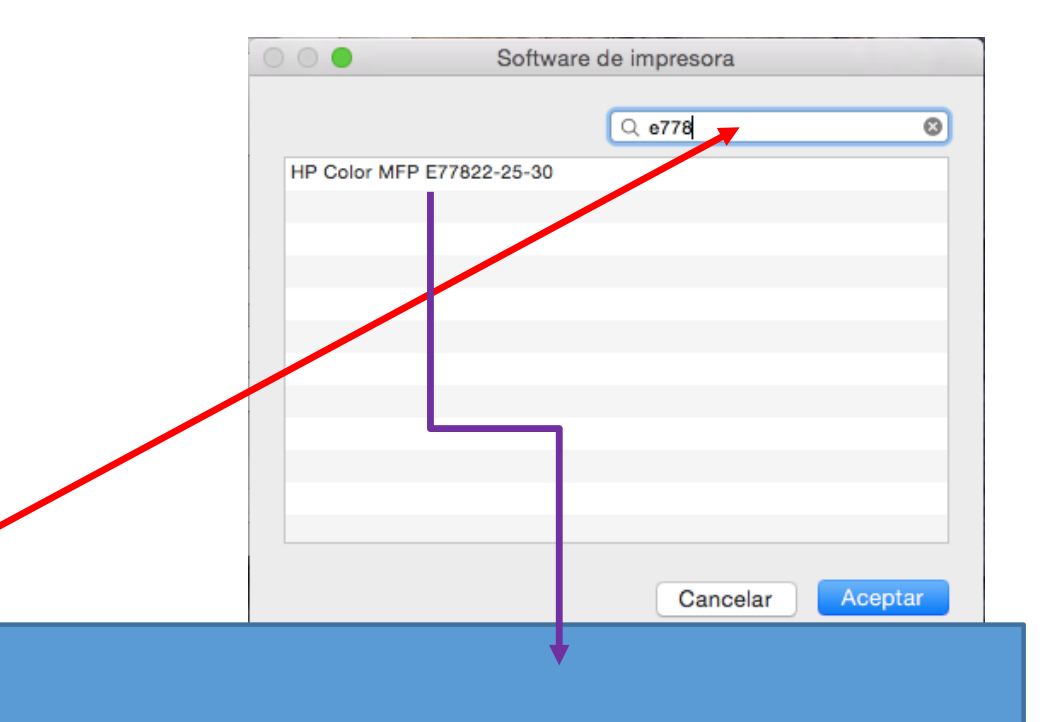

(Fotocop 1º PISO) …buscamos por "**c4501**"… y elegimos … **Ricoh Aficio MP C4501 PS** (Fotocop 2º PISO) …buscamos por "**700**" …y elegimos … **HP Laserjet 700 Color MFP-M775** (Fotocop 3º PISO) …buscamos por "**e778**" … y elegimos … **HP Color MFP E77822-25-30** (Fotocop 4º PISO) …buscamos por "**2500**" … y elegimos … **Ricoh MP C2503 PS** (Fotocop 5º PISO) …buscamos por "**e778**" … y elegimos … **HP Color MFP E77822-25-30** (Fotocop Gandia) …buscamos por "**301**" … y elegimos … **Ricoh Aficio MP 301 PS**

Aceptar y poner opcs. de Bandejas por defecto, excepto la de grapado que **SÍ** esta disponible en la del PISO 2.

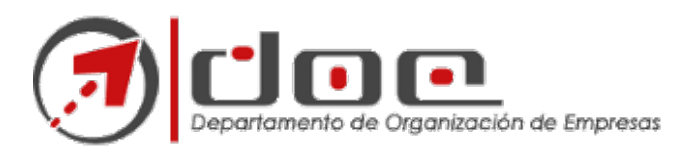

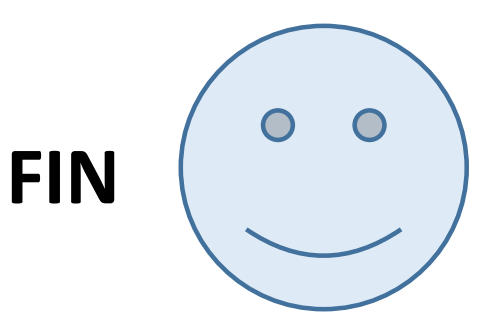

Nota.- Si te pide contraseña de acceso a las impresoras usa este formato: **upvnet\login**

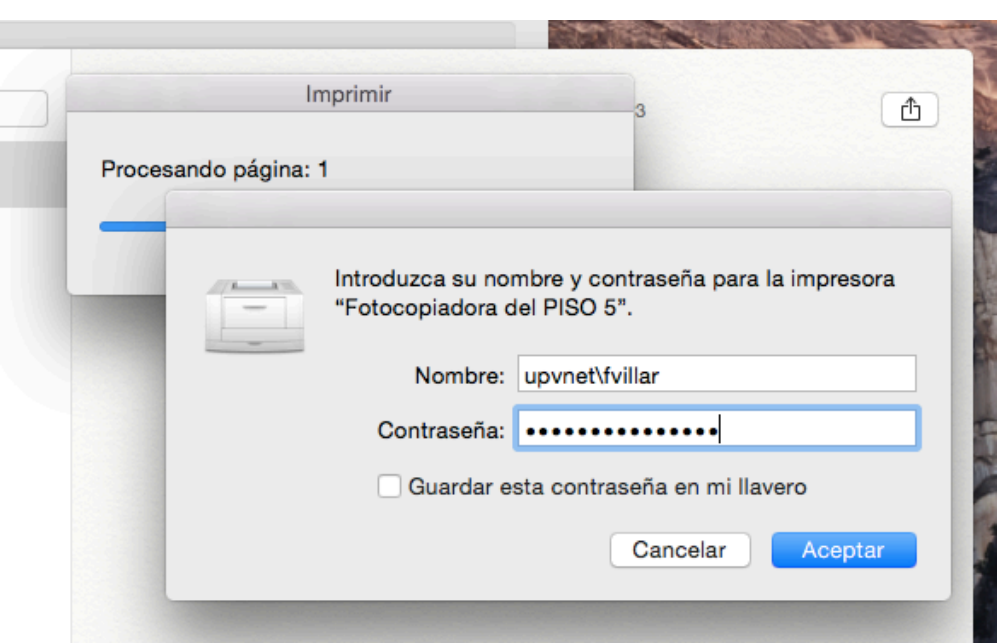

**X** Guardar esta contraseña en mi llavero (para que no la vuelva a pedir)